# Provider Portal Guide

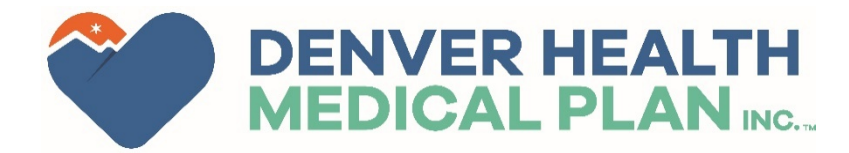

## Denver Health Medical Plan Provider Portal

The Denver Health Medical Plan Provider Portal is a resource to provide quick and convenient access to:

- Member eligibility
- Claim Information
- Authorization statuses
- And more!

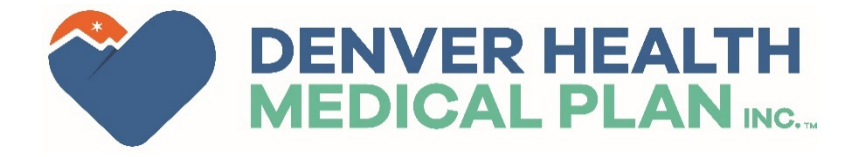

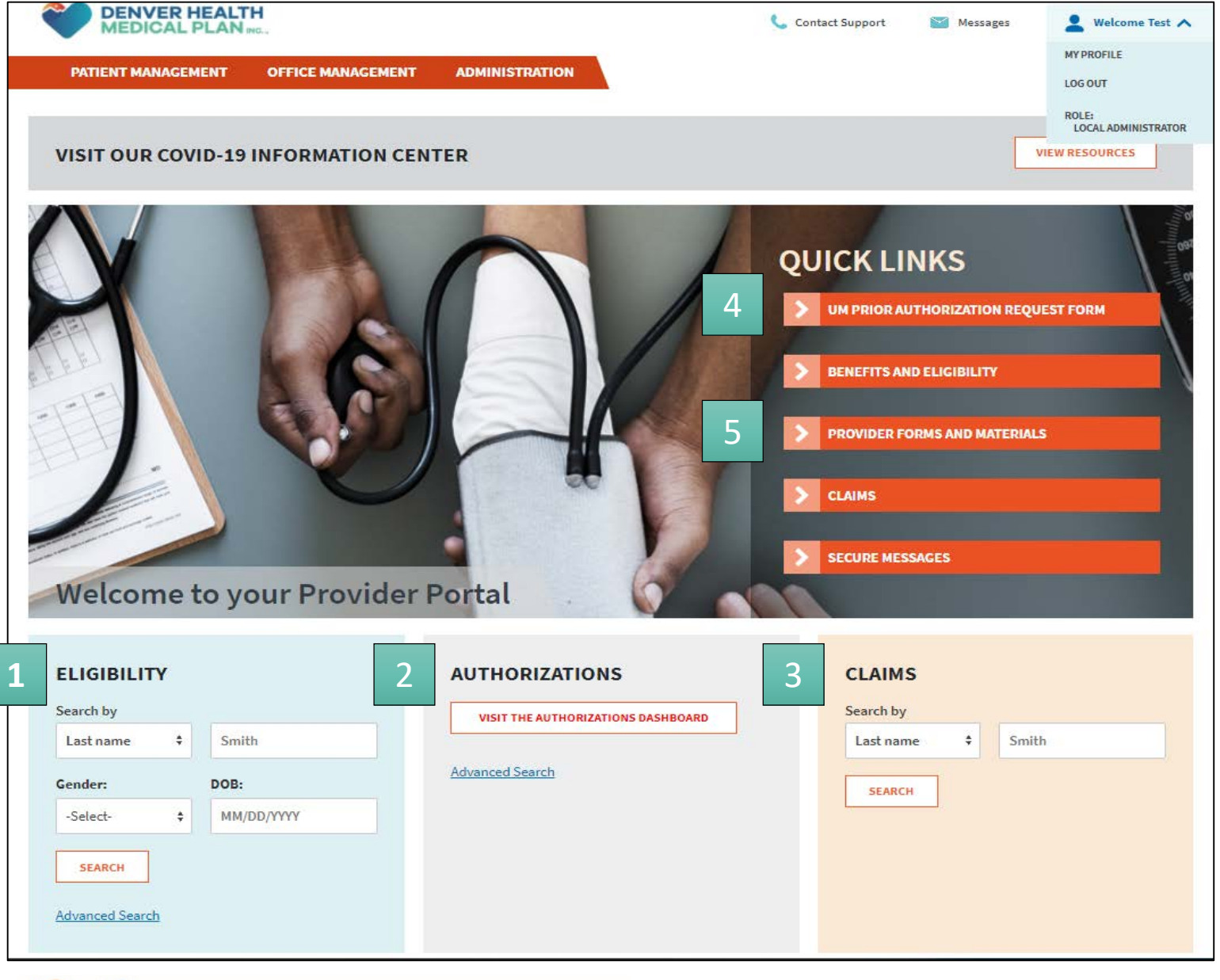

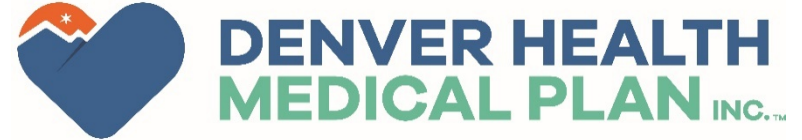

Logging in will bring users to the landing page, providing quick access to portal functions.

Search for members to verify their eligibility.

View the Referral Dashboard to check the Status of prior authorization requests.  $\frac{1}{36}$  al  $\frac{1}{2}$  vi st  $\frac{1}{3}$  se th  $\frac{1}{4}$ 

Search the status of claims submitted to the health plan.

This link will take providers to the Prior Authorization Form on DHMP website.

5

 $\overline{4}$ 

 $\overline{2}$ 

 $\overline{3}$ 

This link will take providers to other forms and materials on DHMP website.

**DENVER HEALTH**<br>MEDICAL PLAN ING.  $\bullet$  Welcome Test  $\mathsf{v}$ Contact Support Messages **OFFICE MANAGEMENT ADMINISTRATION PATIENT MANAGEMENT AUTHORIZATIONS** Search by Request Number **SEARCH Advanced Search Current Requests Cancelled Created in Error** In Progress **Cancelled Duplicate** Withdrawn by Provider Denied Approved O  $\Omega$  $\Omega$  $\Omega$  $\Omega$  $\cup$ 7 Days 7 Days 7 Days 7 Days 7 Days 7 Days **Saved Searches** 

The Authorizations dashboard will show the number of Approved, Pending and Denied requests from the selected time frame.

This page can also be found under **Office Management** and then **Authorizations** .

More detailed information can be viewed in the **Advanced Search** .

1

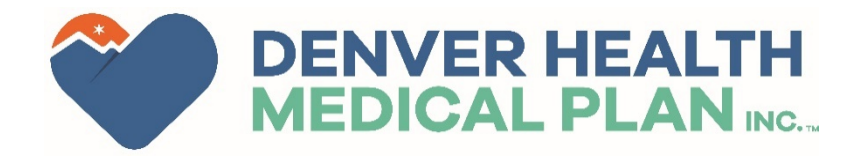

1

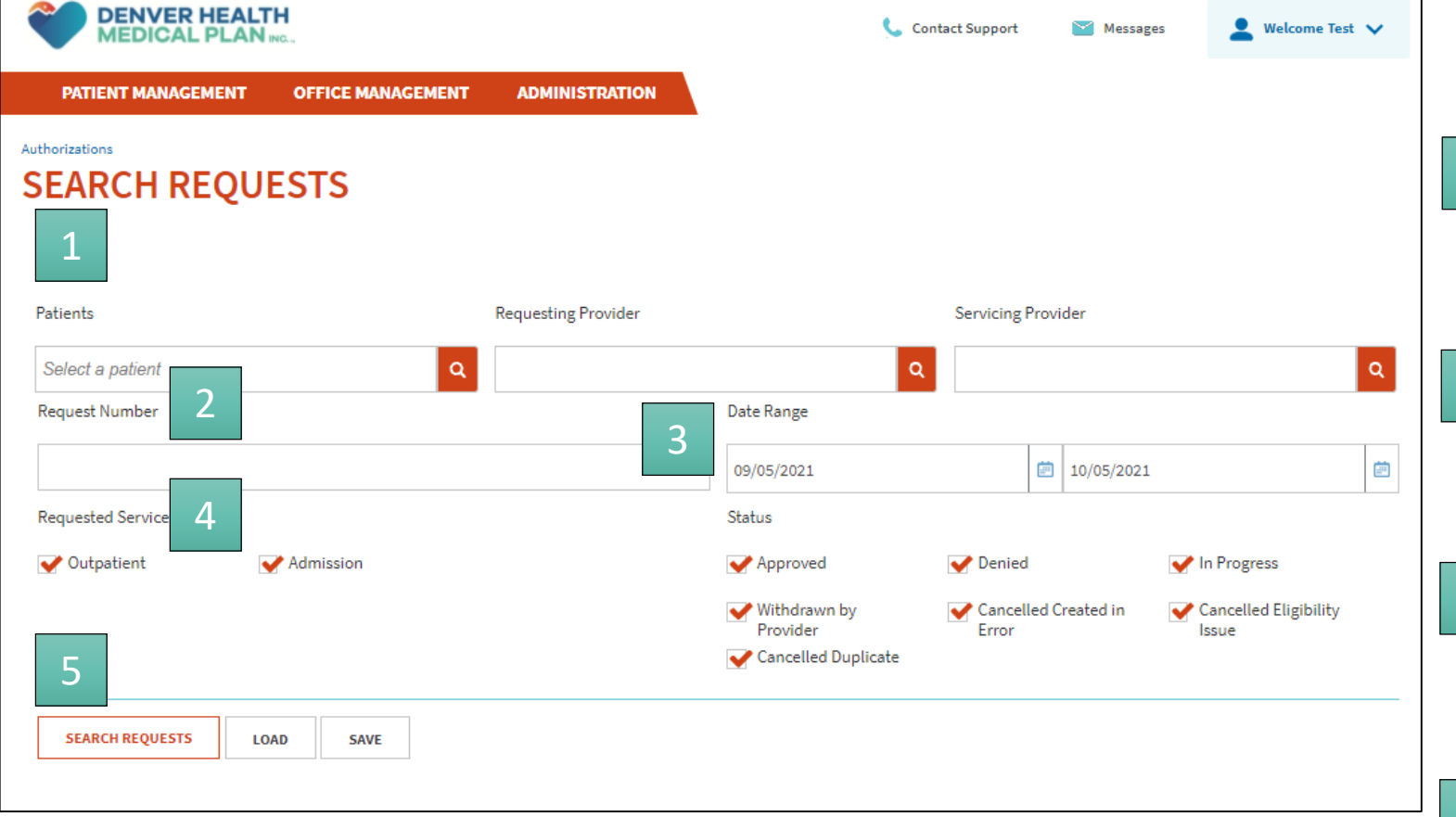

### To search for a specific request:

Enter the Patient Name, Requesting Provider or Servicing Provider 1<br>
Enter the Patient Nam<br>
Provider or Servicing<br>
2<br>
Enter the authorizatic<br>
number if known.<br>
3<br>
Select the Date Range<br>
service (?)<br>
4<br>
Select the service typ<br>
5<br>
Click Search Requests

Enter the authorization (or request) number if known.

Select the Date Range for the date of service (?)

Select the service type and status.

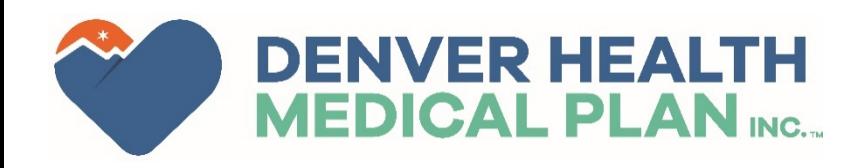

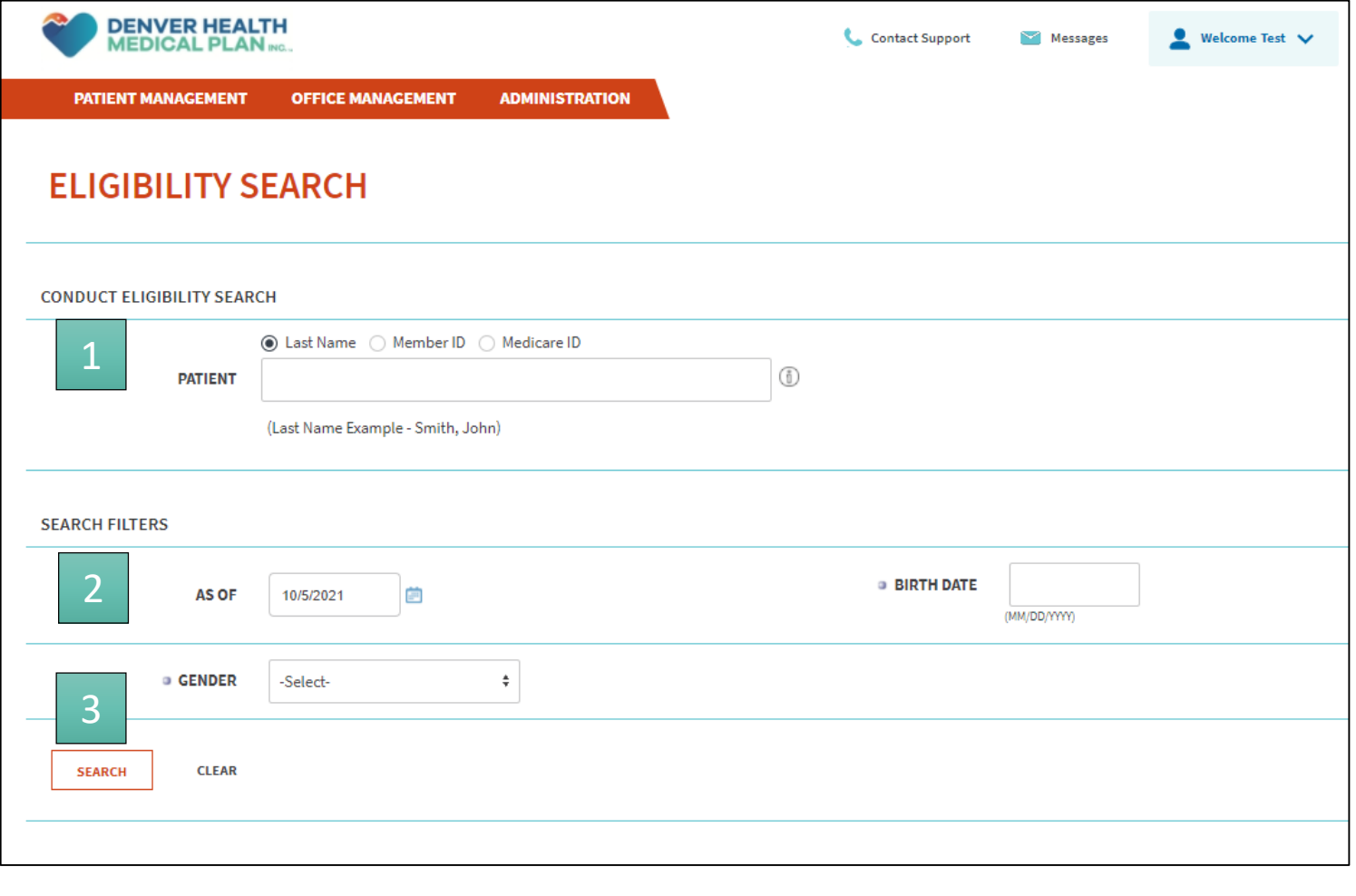

To verify member eligibility:

This page can also be found under **Office Management** and then **Eligibility** .

Select the patient identifier: Last name, Member ID or Medicare ID.

Select the date you want to verify eligibility from, the member's date of birth, and gender 1<br>Select the patient identifier: Last name,<br>Member ID or Medicare ID.<br>2<br>Select the date you want to verify<br>eligibility from, the member's date of<br>birth, and gender<br>3<br>Once this has been complete click Search.

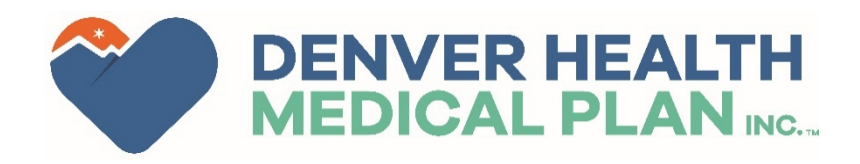

The Remittance Advice tab is currently under construction. Only RA's up to 3/14/24 will be available in this tab. RA's post 3/14/24 will be available as a EOP under the Claim Status section (View EOP).

### **CLAIM STATUS SEARCH CRITERIA**

DATE OF 1 Feb 2024 To 1 May 2024 **SERVICE** 

**STATUS** Paid & Pended & Denied

### **CLAIM STATUS SEARCH RESULTS**

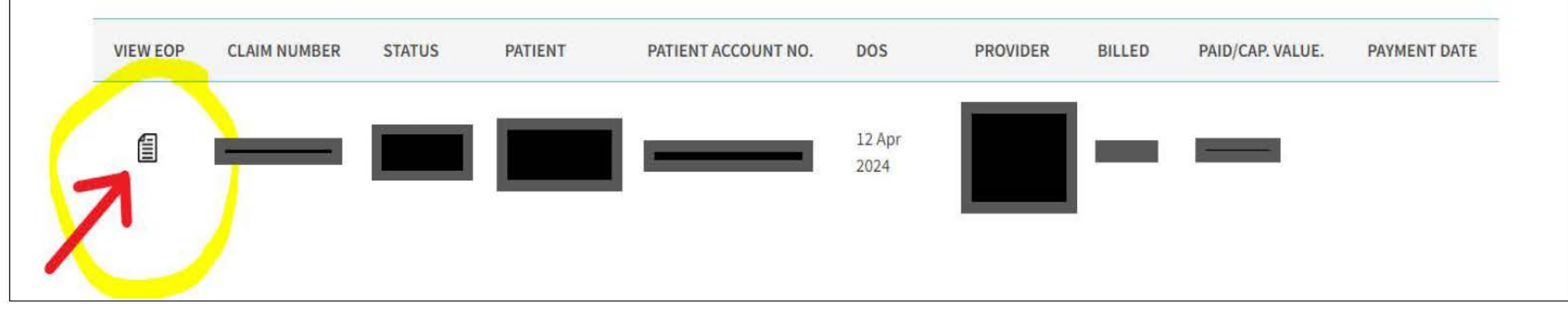

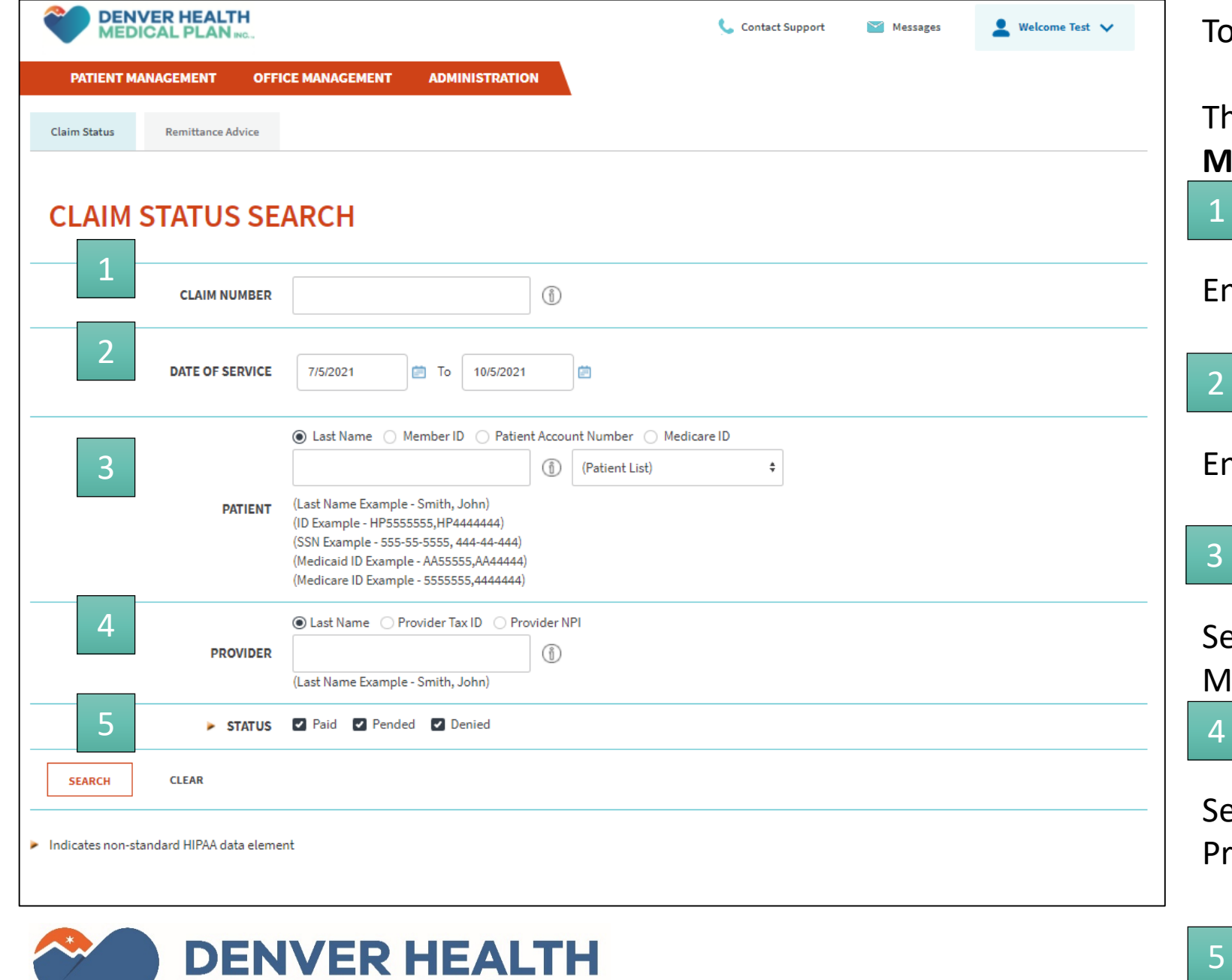

**MEDICAL PLAN INC...** 

To check a claim's status:

This page can also be found under **Office Management** and then **Claims** .

Enter the claim number, if known.

Enter the Date of Service

 $\mathbf{3}$ 

4

-5

Select the patient identifier: Last name or Member ID

Select the provider identifier: Last name, Provider Tax ID or NPI. 1<br>1<br>2<br>5<br>3<br>3<br>6<br>4<br>5<br>5<br>5<br>5

Once this has been complete click Search.

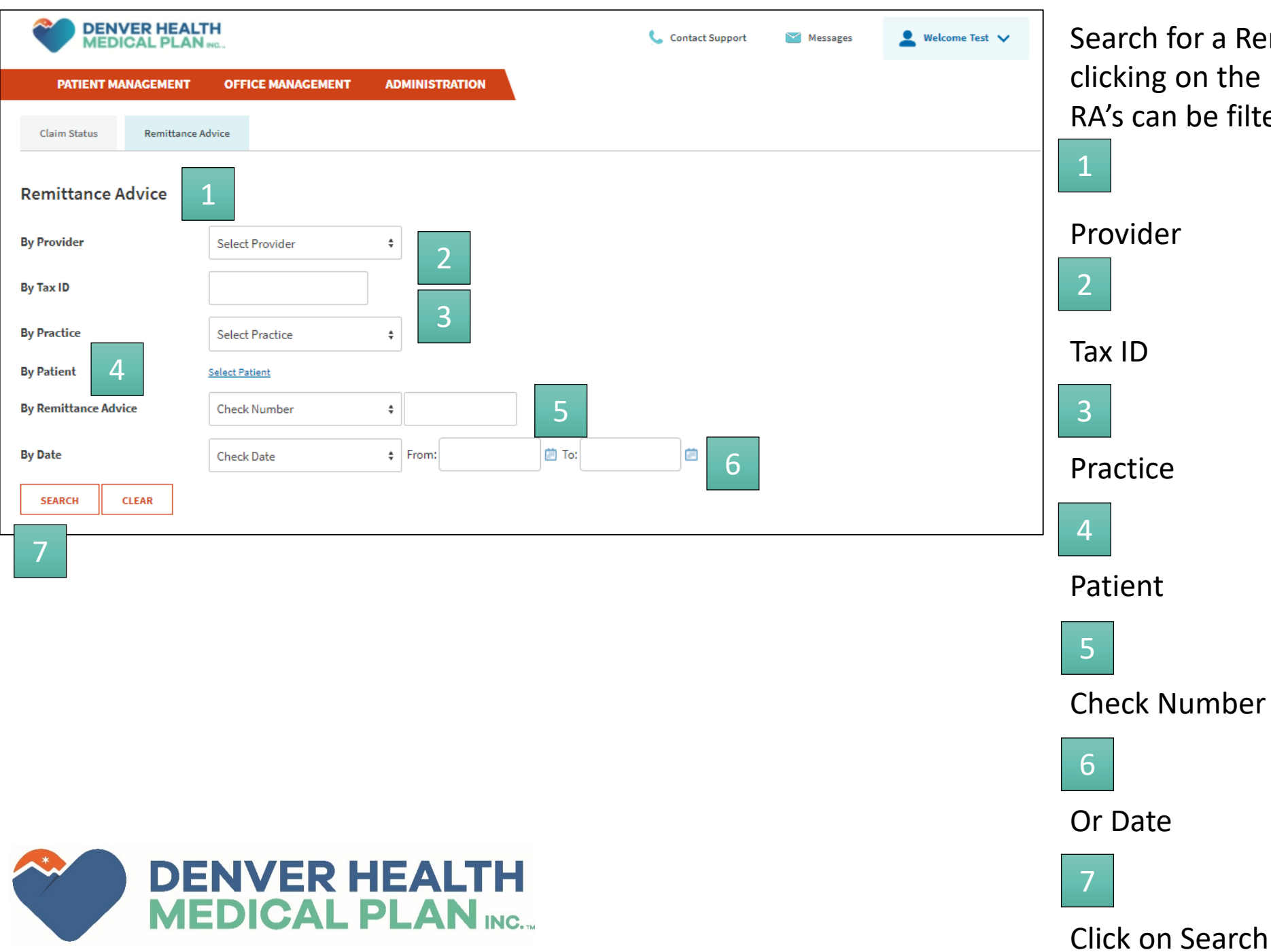

Search for a Remittance Advice (RA) by clicking on the Remittance Advice tab. RA's can be filtered by:

1<br>
Provider<br>
2<br>
Tax ID<br>
3<br>
Practice<br>
4<br>
Patient<br>
5<br>
Check Number<br>
6<br>
Or Date<br>
7<br>
Click on Search

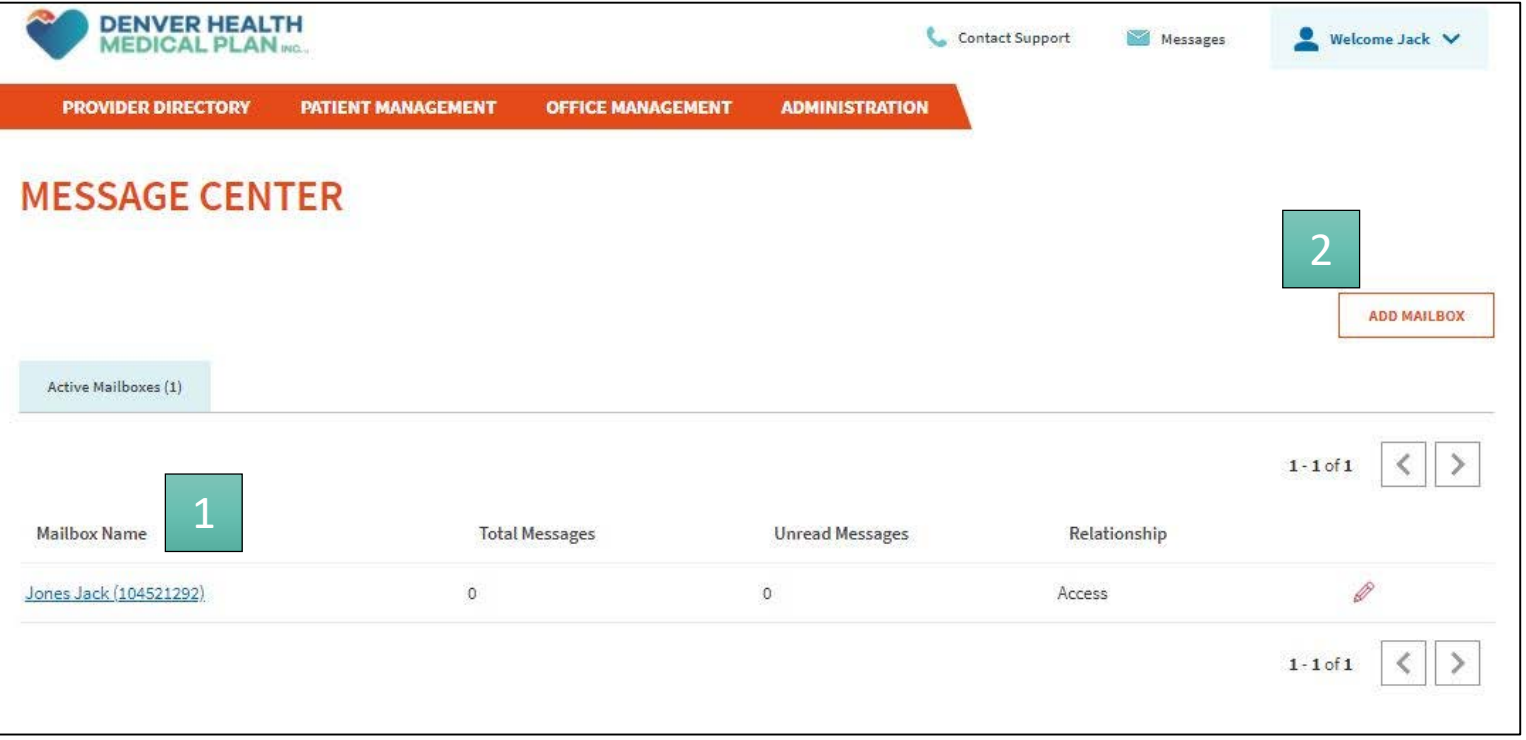

Messages from Denver Health Medical Center can be viewed in the Message Center.

Active mailboxes will be displayed. Clicking on the link will allow the user to view the contents. 1<br>
Active mailboxes will be<br>
Clicking on the link will a<br>
view the contents.<br>
2<br>
Additional mailboxes car<br>
clicking on Add Mailbox.

Additional mailboxes can be created by

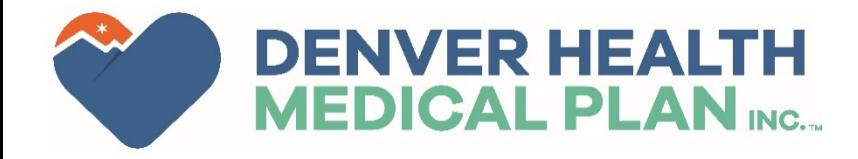

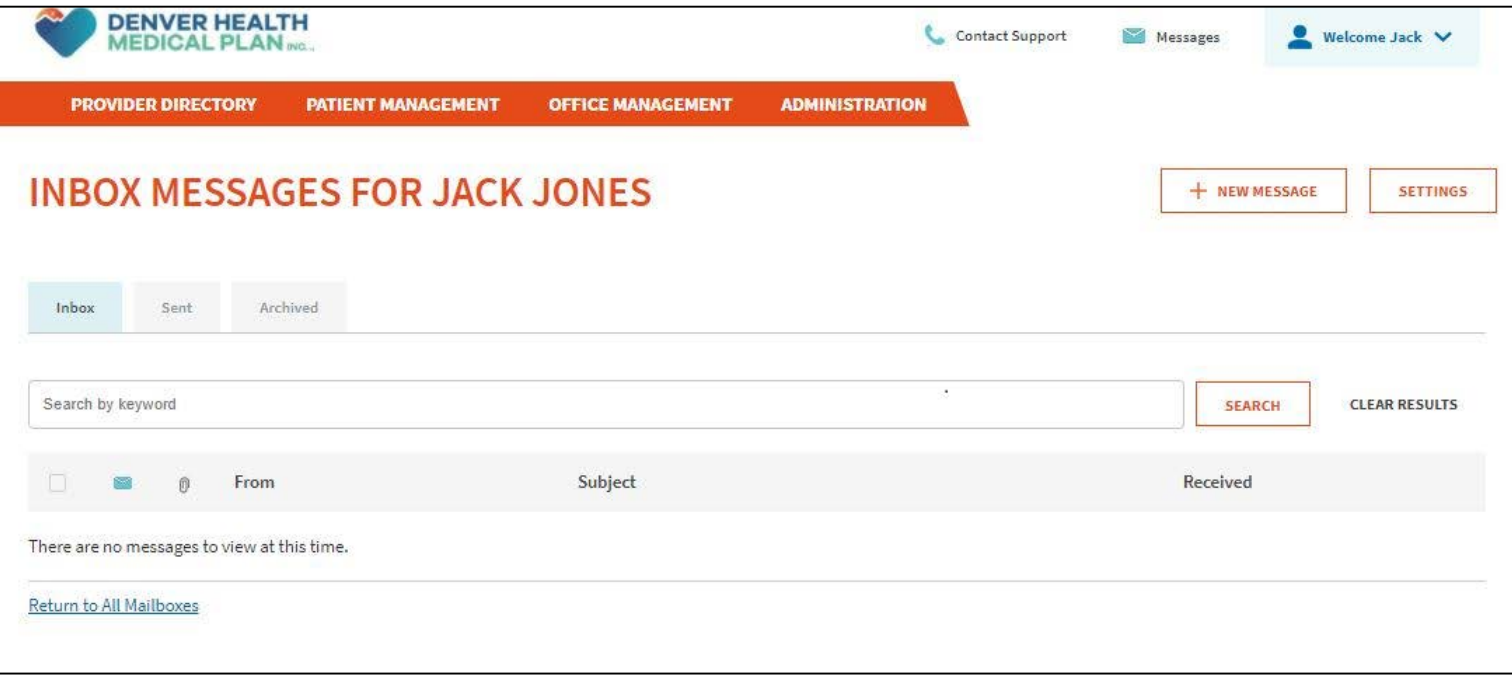

The Inbox will display messages the user has received. By clicking the other tabs, Sent and Archived messages can be viewed.

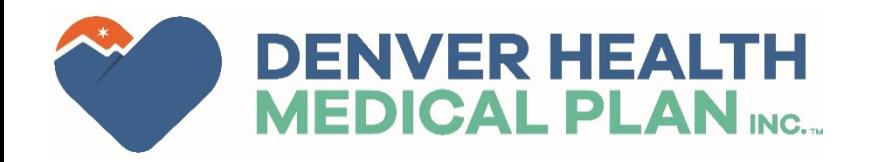

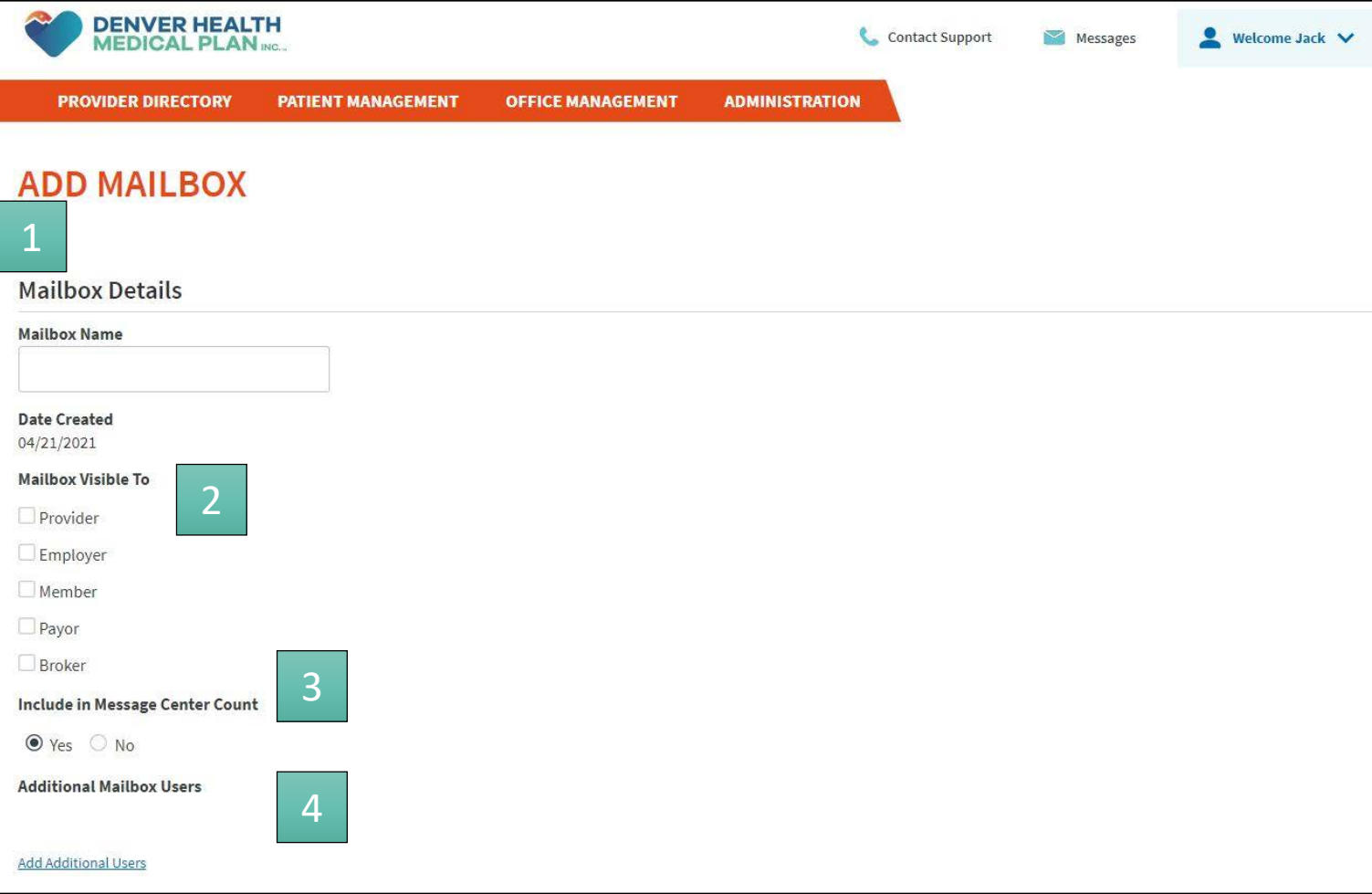

### When adding a mailbox:

Enter the name of the mailbox.

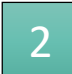

Select who the Mailbox is visible to.

Select if the Mailbox should be included in the Message Center Count.

Add users that will have access to the 1<br>
Enter the name of the r<br>
2<br>
Select if the Mailbox sh<br>
in the Message Center<br>
4<br>
Add users that will have<br>
newly created mailbox.

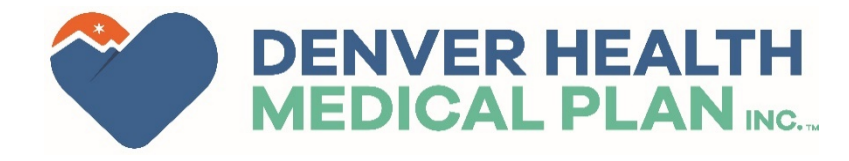

**DENVER HEALTH** 1 Contact Support Messages Welcome Test  $\vee$ **MEDICAL PLAN ING. PATIENT MANAGEMENT OFFICE MANAGEMENT ADMINISTRATION USER MAINTENANCE COMPANY ID LAST VALIDATED USER USER OFFICE USER NAME COMPANY NAME USER ID SECURITY LOGIN STATUS NUMBER THROUGH INDEX** Provider04 Main Office **CENTURA HEALTH PENROSE** 204970 DHMPTestProvider04 10/05/2021 03/03/2022 Confirmed 257095 Test Contact ST FRANCIS HEALTH 2**ADD USER** 

From the **Administration** header, offices can add users to their portal by clicking on **System Admin**. The office user with the Local Administrator roll, will be able to add other members of the office to the portal.

Clicking on Administration, then **System Admin** will display, and show users from the provider's office. 1<br>Clicking o<br>**Admin** wi<br>the provid<br>2<br>Additiona<br>Add User.

Additional users can be added by clicking

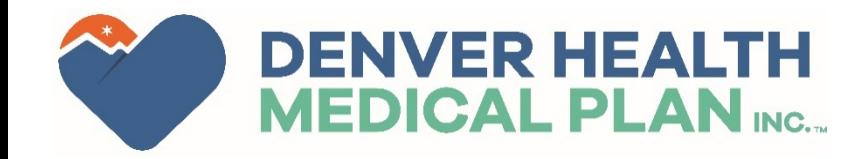

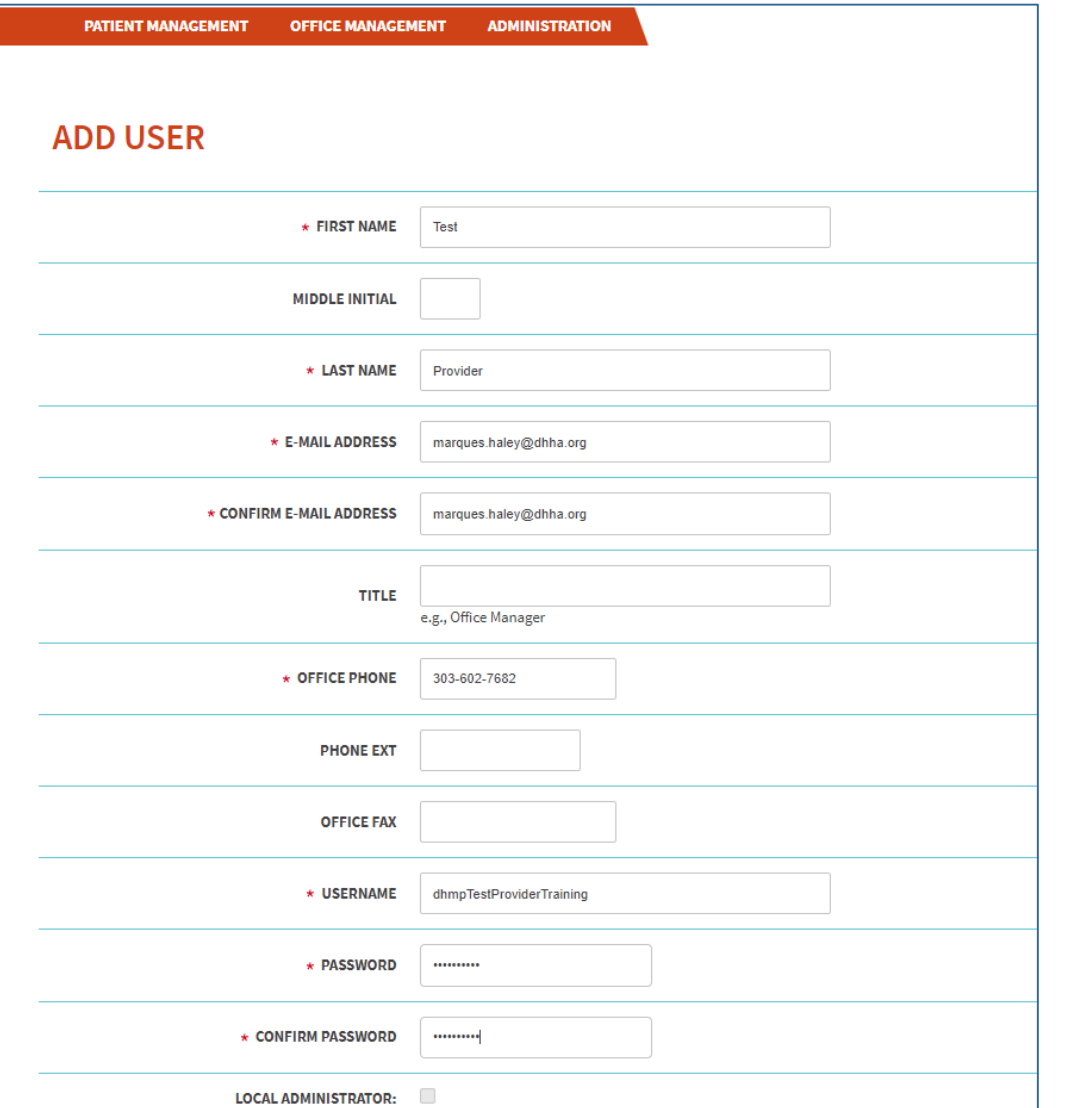

After clicking Add User, you will be asked to complete the form to the right.

Required field are marked with a red asterisks.

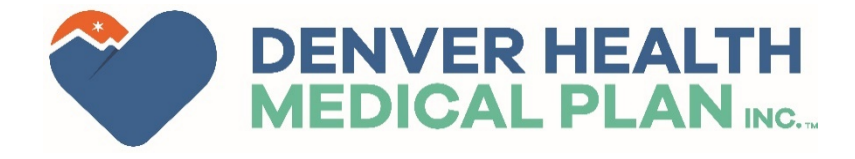

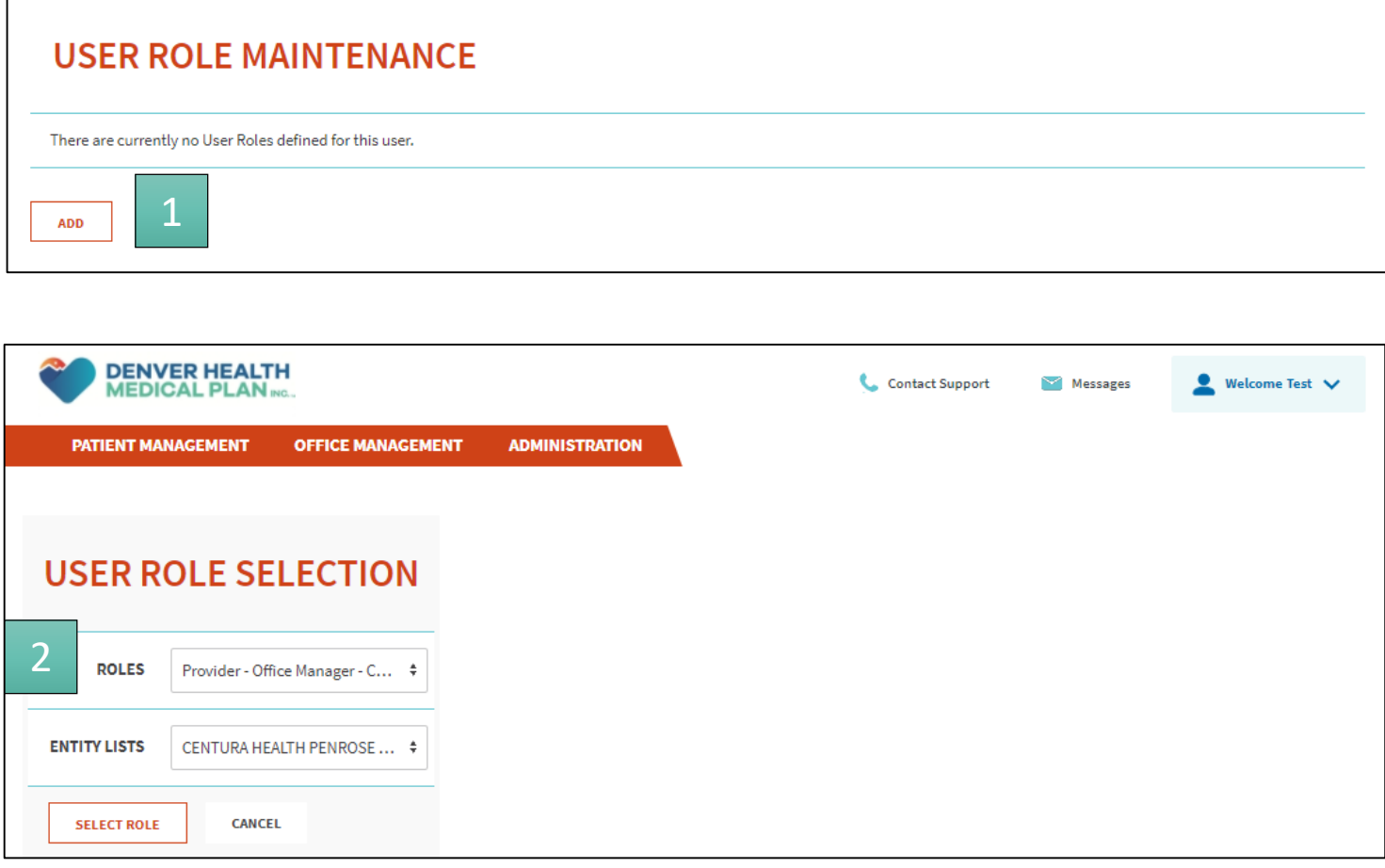

Below the **Add User** form, you will be asked to **Add a Role** for the new user.

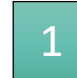

Clicking on Add will take you to the **User Role Selection** screen.

### $\overline{2}$

1<br>Clicking<br>Role Se<br>2<br>Most us<br>have th<br>Claims.<br>adminis<br>as well. Most users in a provider office should have the role **Provider - Office Manager – Claims.** However, backup local administrator roles can be selected here as well.

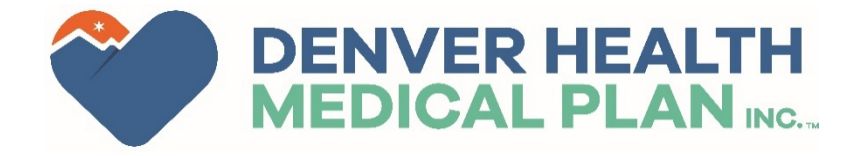

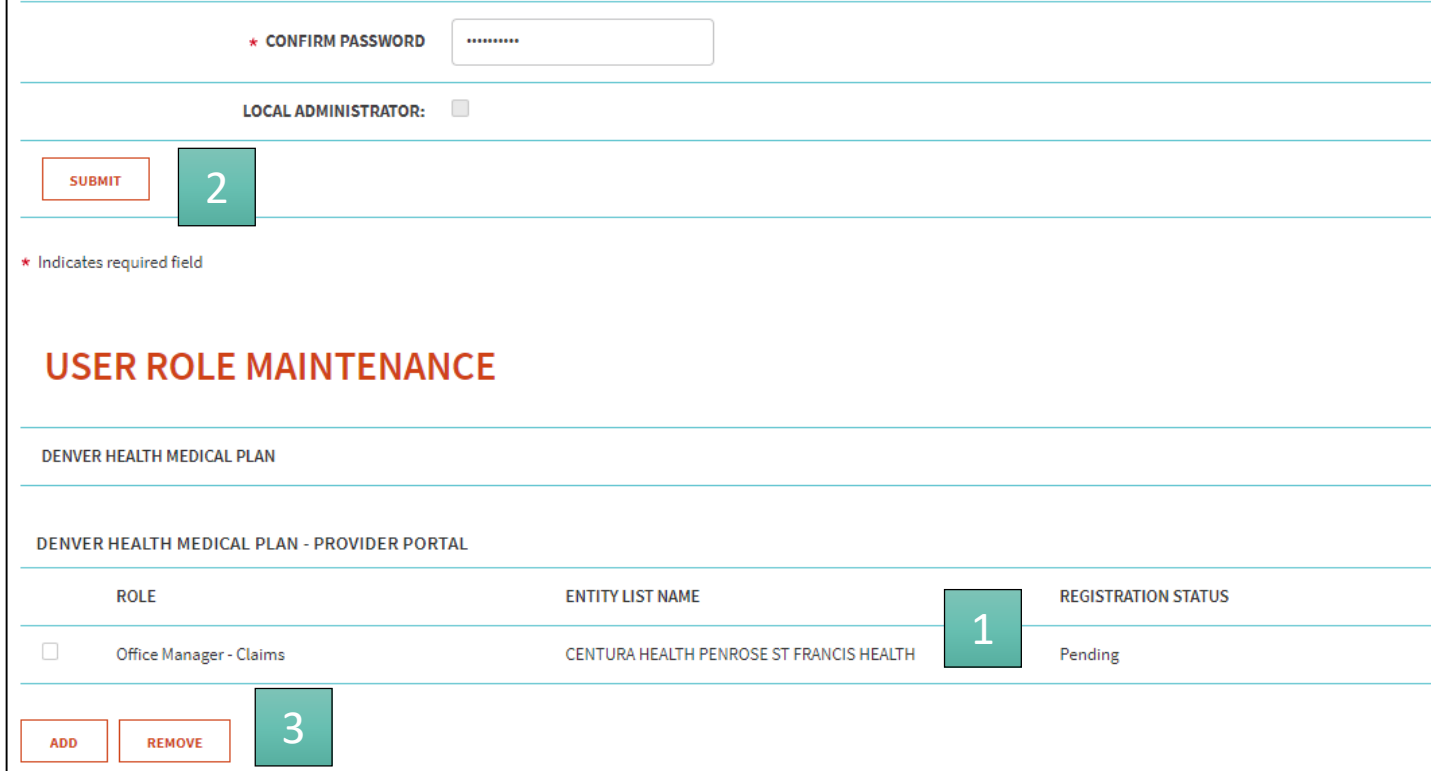

Once the form has been completed and the role selected, new items will appear.

The Registration Status will show as pending after the role has been added.

Clicking the Submit button will send the user info to DHMP to complete the registration process. 1<br>The Registration Statu<br>pending after the role<br>2<br>Clicking the Submit bu<br>user info to DHMP to<br>registration process.<br>3<br>The option to remove<br>available at this point.

3

The option to remove a role will also be

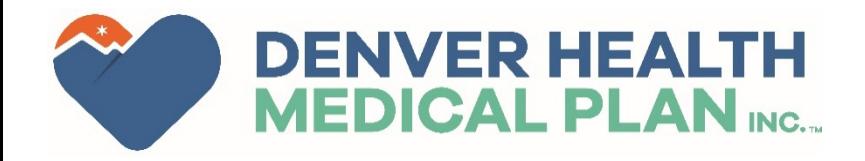

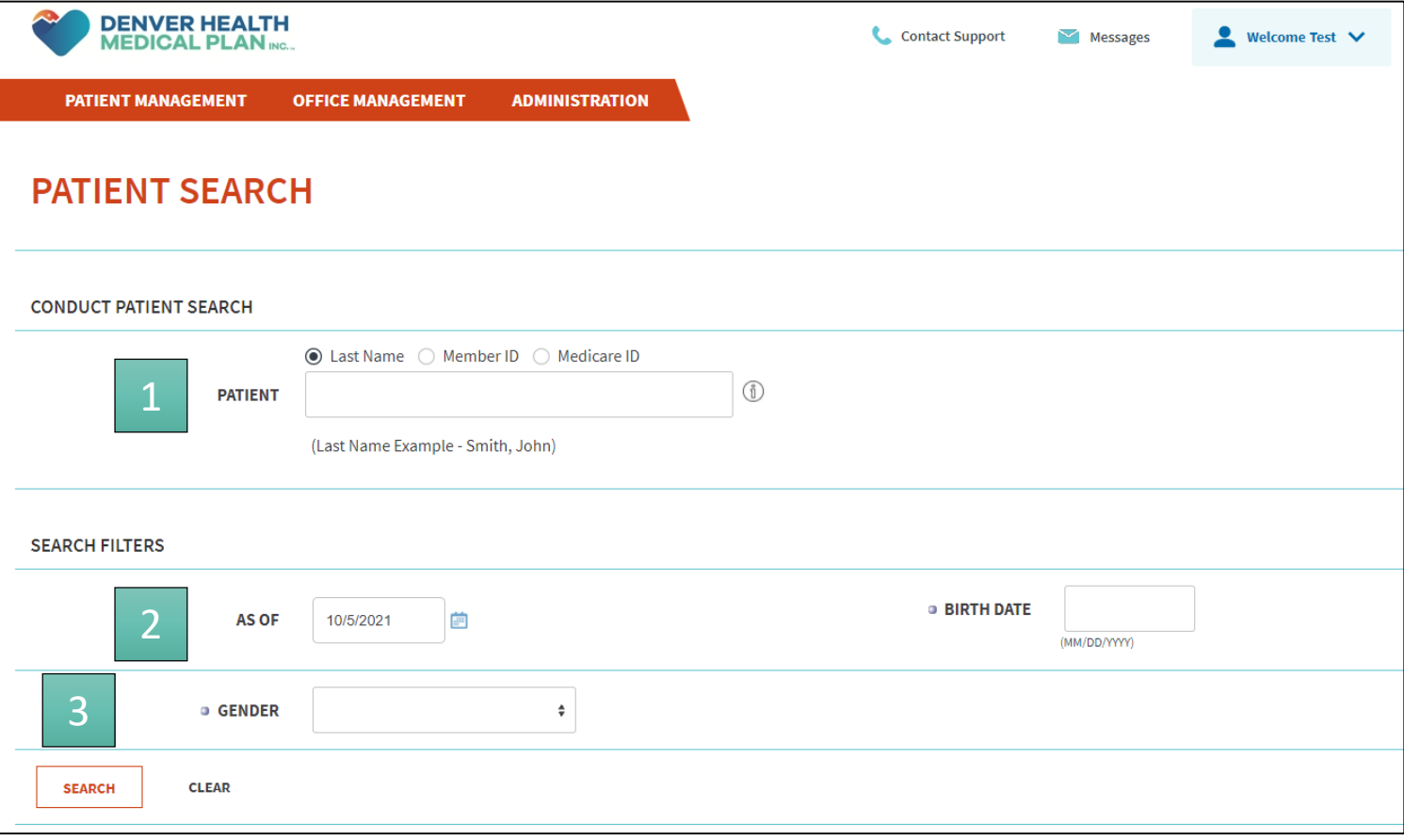

Under **Patient Management** you can search for an individual patient.

Select the patient identifier: Last name, Member ID or Medicare ID.

Select the date you want to verify eligibility from, the member's date of birth, and gender 1<br>
Select the patient identifier: Last name,<br>
Member ID or Medicare ID.<br>
2<br>
Select the date you want to verify<br>
eligibility from, the member's date of<br>
birth, and gender<br>
3<br>
Once this has been complete click Search

3

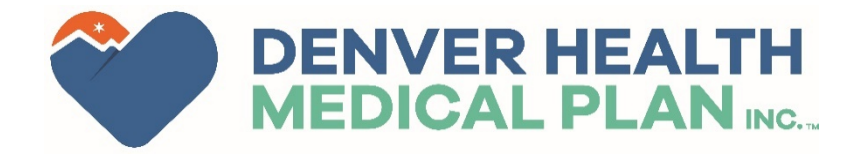

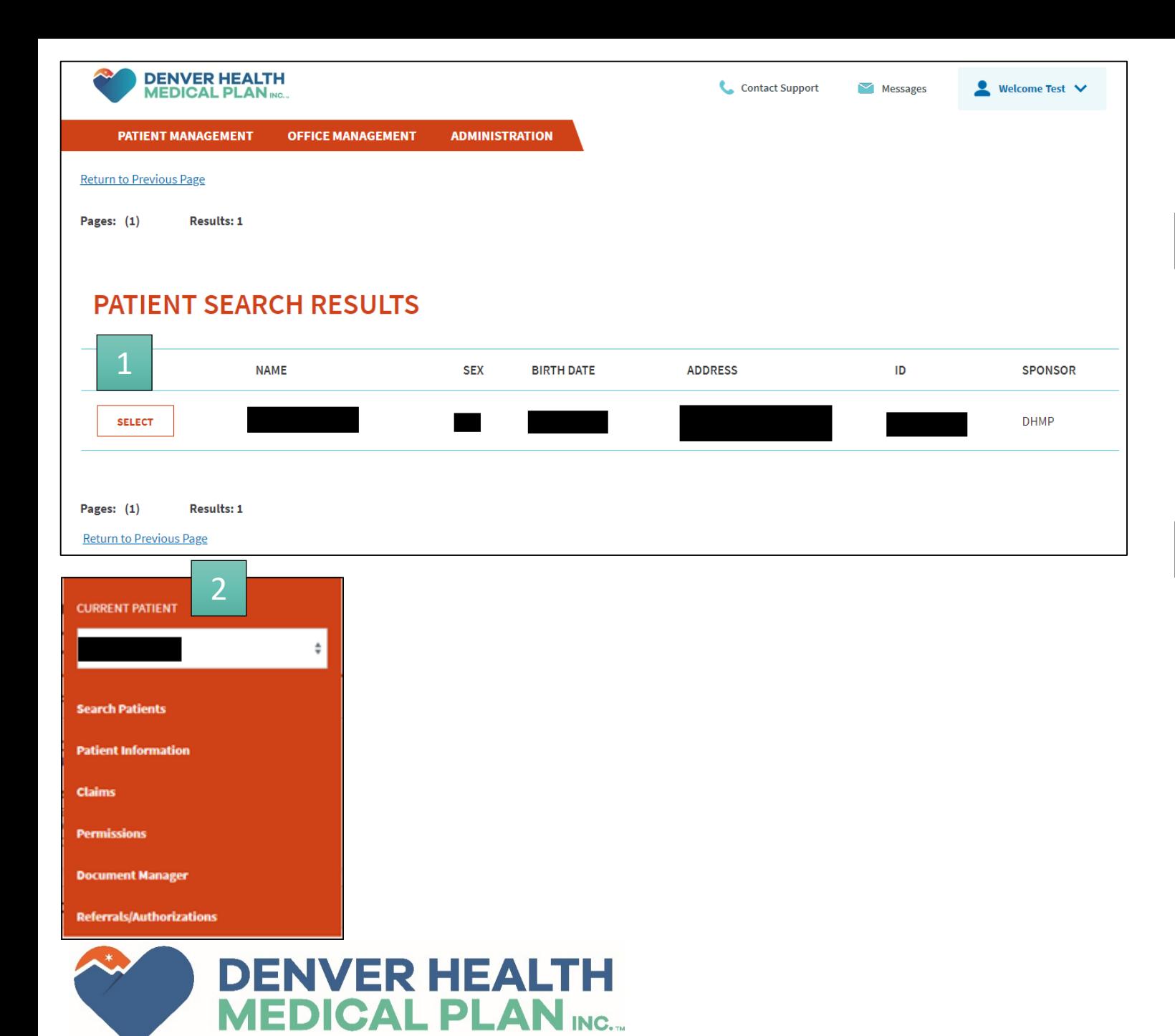

The search results will show the patient's identifying information.

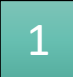

2

Clicking **Select** will put the member in patient management. Allowing the user to view claims, authorization and other information directly related to the member under **Patient Management** .